## OBJECTION TO MOTION TO MODIFY STAY LOCAL RULE 4001-1(c)

Any time you are responding/objecting to a Motion you will need to go to the category Answer/Response.

**STEP 1** Select **Bankruptcy** from the Main Menu, and then click on **Answer/Response** hypertext link.

**STEP 2** Select **Reference an Existing motion/application** from the menu by double-clicking on the selection.

**STEP 3** The **Case Number** entry screen appears.

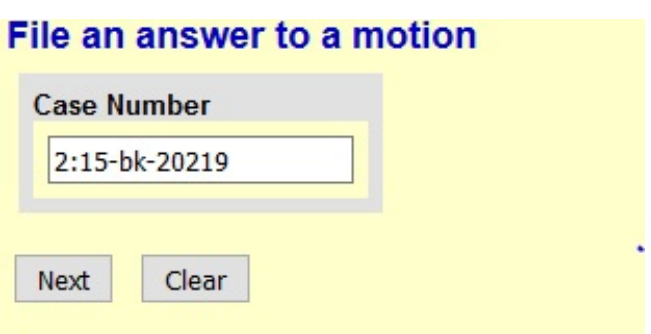

. Enter a case number, and click on the **Next** button to continue.

. If the computer prompts that you entered an invalid case number, click on **Back** hypertext link to re-enter.

. Click on **Next**.

**STEP 4** This screen allows you to select the type of pleading being filed.

. Using up and down arrows to right of box, scroll the options to highlight the type of document being filed.

. Click on **Next** to proceed, or **Clear** to repeat selecting.

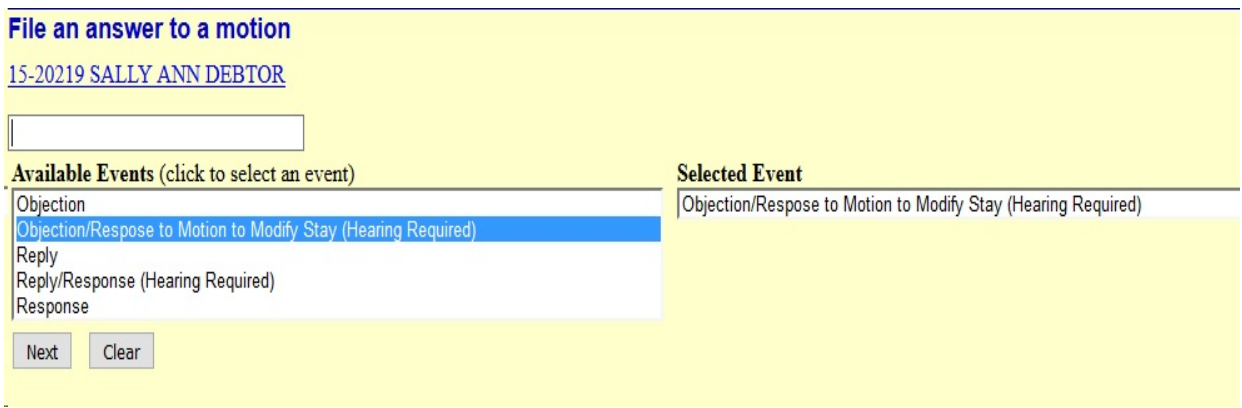

**STEP 5** This screen allows you to select whether or not you are filing the objection/ response with a joint attorney.

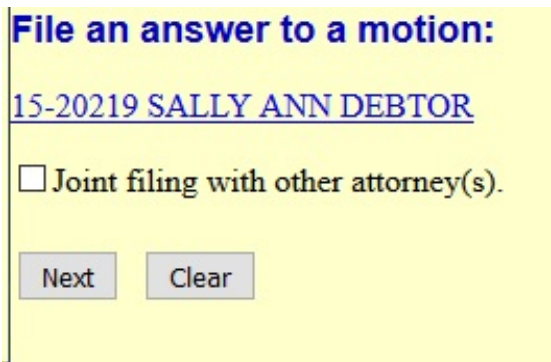

This screen is used only if another attorney is joining in a filing. If you are the only trustee/attorney filing this application, skip this screen by clicking [**Next]** and proceed to **Step 6.**

. If this is a joint filing and the box is checked, a listing of attorneys presently on the case will be presented for selection.

. Click [**Next]**

**STEP 6 Select the Party** screen appears**:**

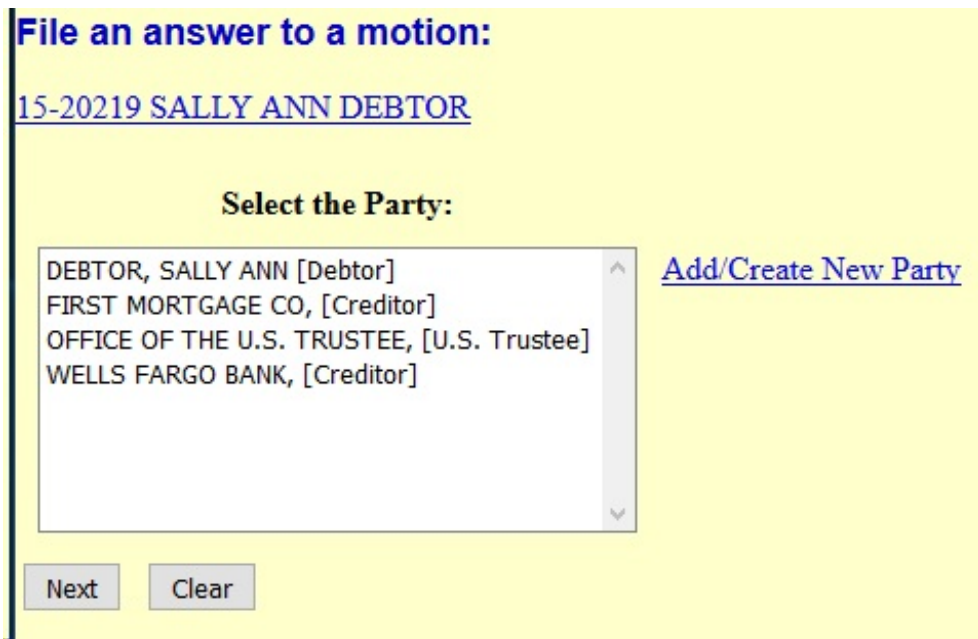

. If the name of party/filer is listed, click on the name(s), click on

**Next** and then proceed to **Step 9**. [If the selection box is full, use the scroll arrows to further search for the party name(s)] *To select more than one name from the list, hold down the Ctrl key and use your mouse to click on the names.*

. If the name of party(s) is not listed, click on **Add/Create New Party**

The **Search for a party** screen appears.

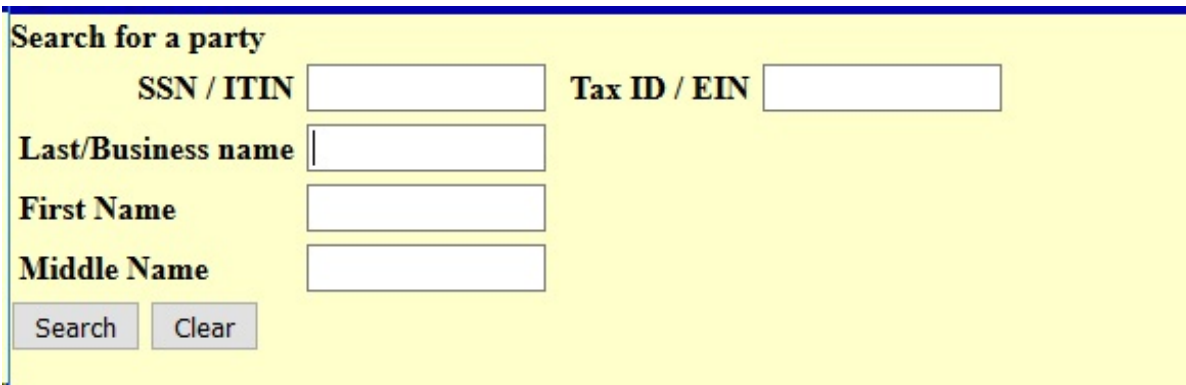

. Enter a social security number (SSN), Tax Id number or one to four letters of the party's last name or business name (using upper case characters). Click on **Search**

# . The **Search for a party (party results)** screen appears

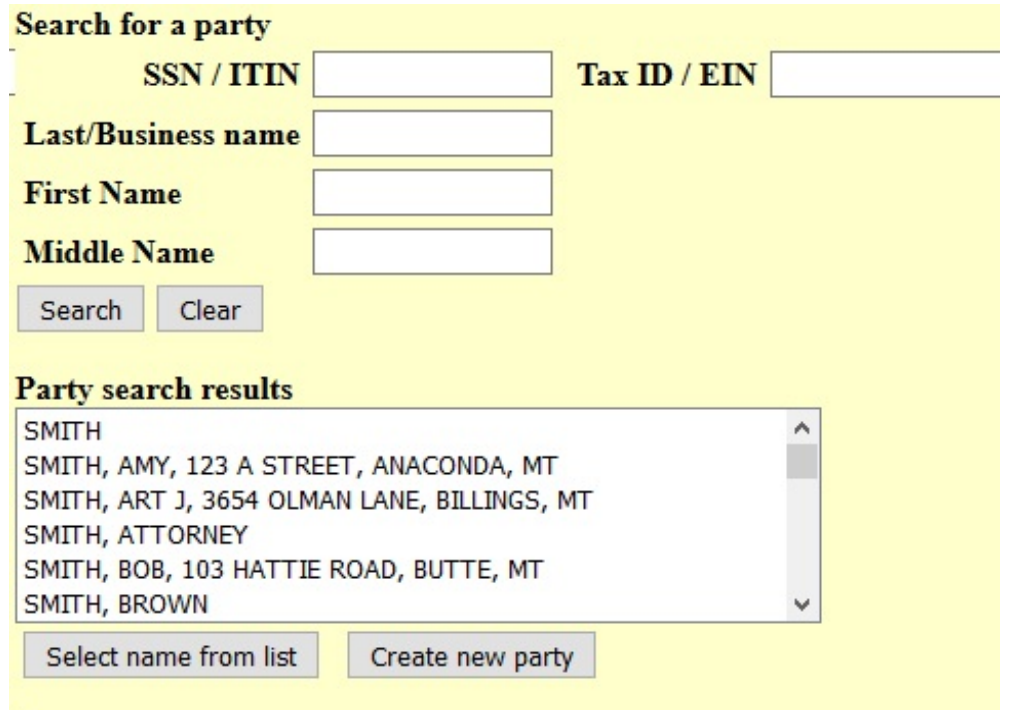

. If the name(s) is not listed, click on **Create a New Party** proceed to **Step 7.**

. If the name(s) is listed, click on it. Click **Select name(s) from lis**t.

. Party's information appears for verification and modification, if necessary. [This screen appears every time you select a party that exists or has been added to the system.]

. Click on drop box, **Role,** to select appropriate party role, (i.e., Debtor, Creditor, etc.).

. To add **Party Tex**t, such as A Montana Corporation, do so now in box provided

. Click on **Submit** to continue, **Clear** to re-key party information or **Cancel** to go back to the **Select the Party** screen.

. Proceed to **Step 8**.

**STEP 7** The **Party Information** screen will appear:

. Enter the party information in appropriate fields. Use the *Last Name* field for last name or full business name, then press the tab key to advance to the *First*

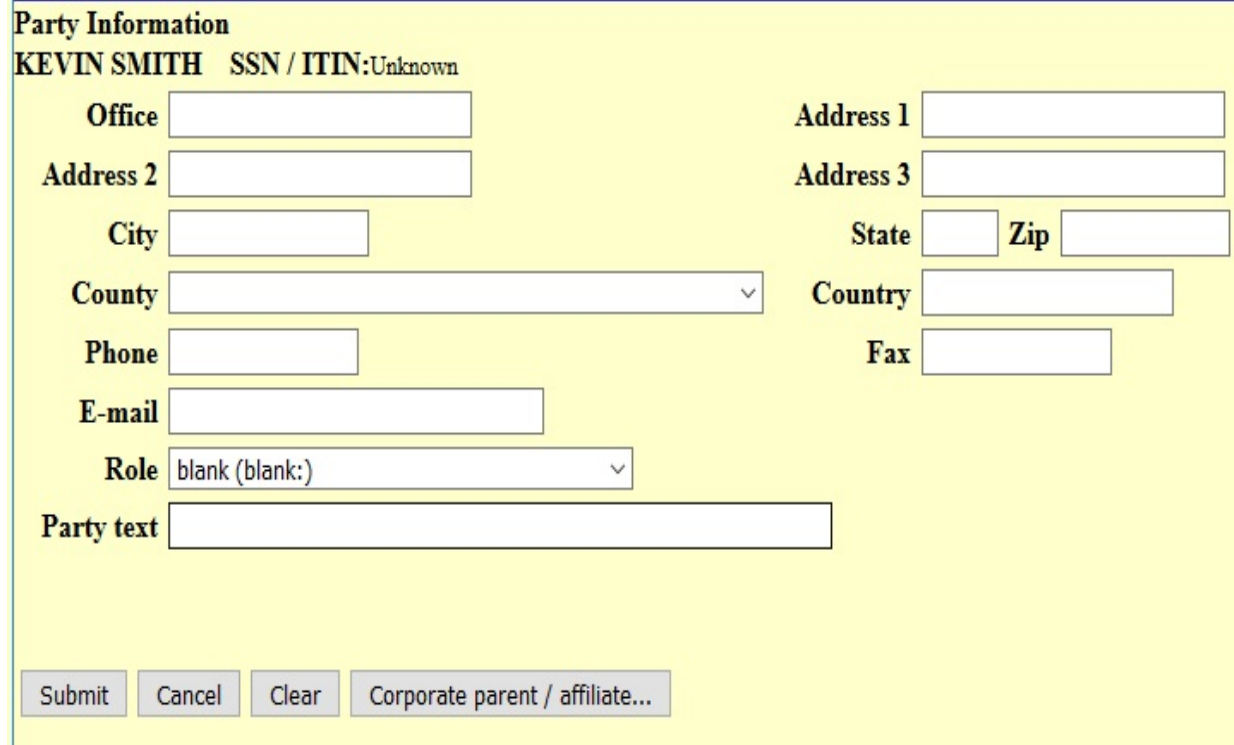

*Name* field and enter first name. Proceed to the *Role* field by clicking on the arrow to the right of the box to select the new person's role, (i.e., Creditor (cr:cr). NO NEED TO ADD MAILING INFORMATION–YOU AS THE ATTORNEY RECEIVES THE NOTICES ON BEHALF OF YOUR CLIENT.

. Click on **Submit** to continue, **Clear** to re-key party information or **Cancel** to go back to the **Select the Party** screen.

**STEP 8** The **Select the Party** screen appears with your party highlighted. Click on **Next.**

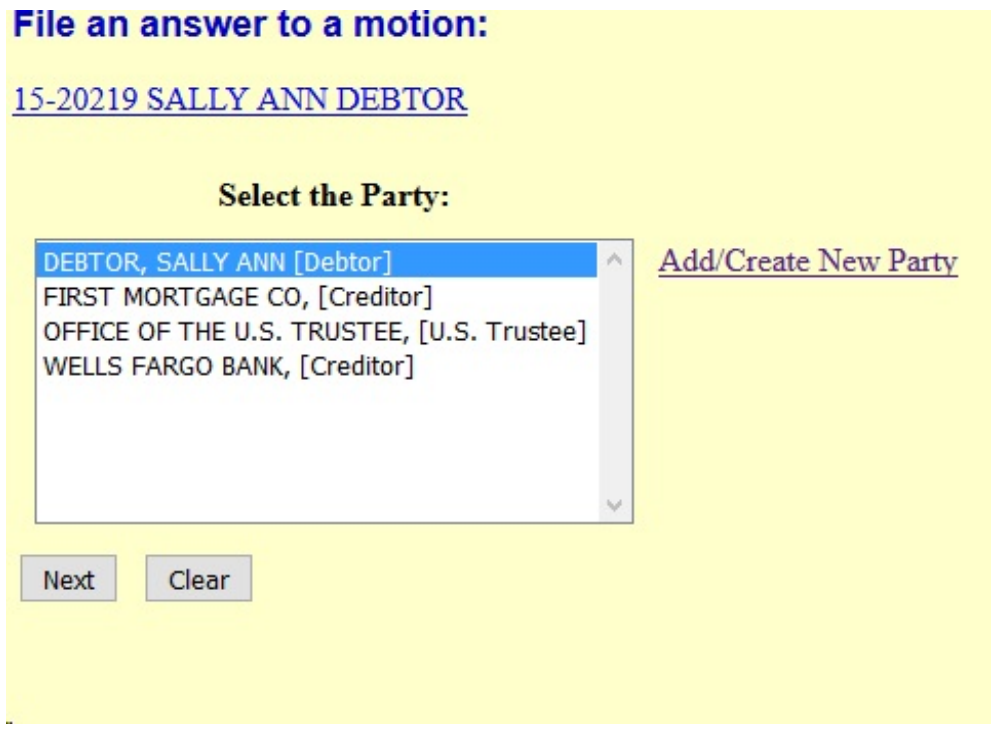

**STEP 9** The **attorney/party association** screen appears.

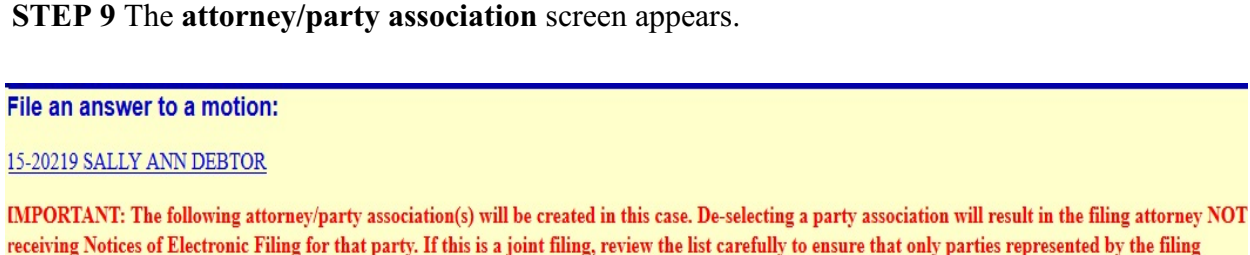

 $\Box$ FIRST MORTGAGE CO, (cr:cr) represented by Skywalker, Luke (aty)

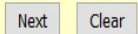

attorney are selected.

# *NOTE FOR ASSOCIATION: Click the box to associate the attorney with the party added/selected. Click NEXT to continue. [You may receive this message if an attorney has not previously been associated with the party].*

# **STEP 10 Select the PDF Document** screen appears.

. Type the file name in the blank box, being sure to include pdf suffix, or click on **Browse.** The Choose file screen will appear:

- . Change **Files of typ**e: to Acrobat [\*.pdf] or All Files.
- . Change **File name**: to appropriate drive where document is located
- . Click on file name to be associated with this entry. Right click and **Open**
- to view document.

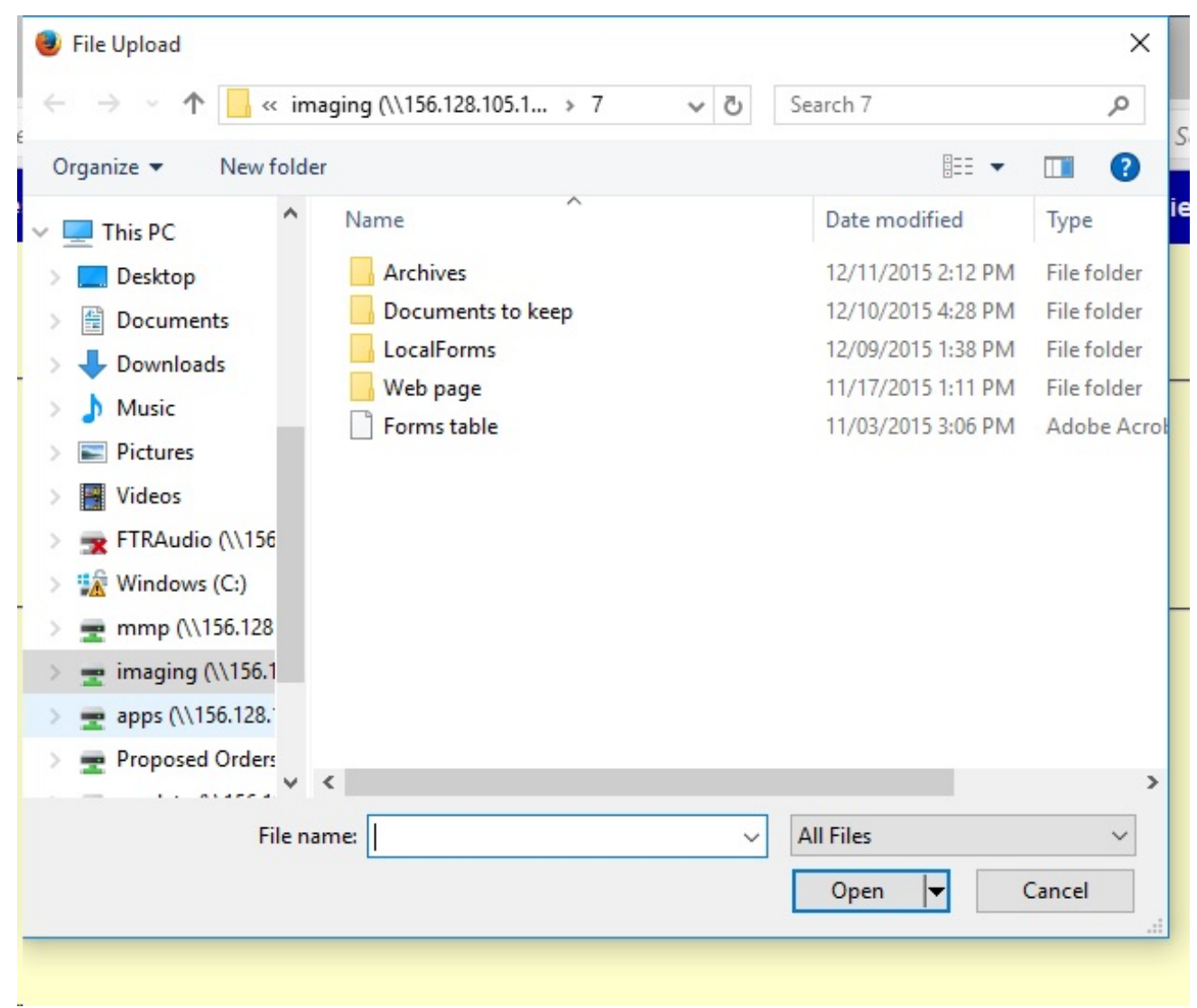

. Double Click or Click on **Open.** The following screen appears:. Change **Files of typ**e: to Acrobat [\*.pdf] or All Files.

. Change **File name**: to appropriate drive where document is located

. Click on file name to be associated with this entry. Right click and **Open** to view document.

. Double Click or Click on **Open.** The following screen appears:

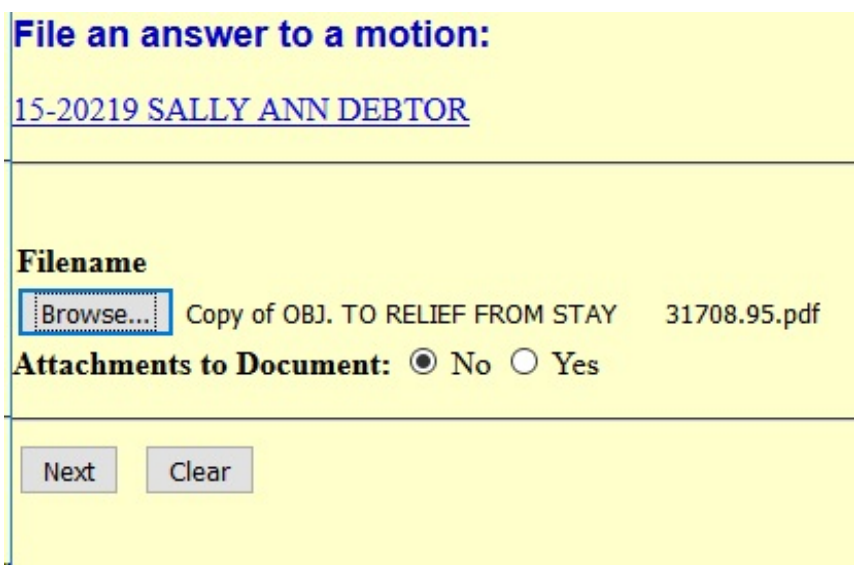

# **If there are attachments to document,** *e.***g. exhibit, appendix,** *et***c.**

- . Click on the radio button next to *Yes.*
- . Click on **Next.**

**STEP 11 Select one or more attachments** screen appears. All exhibits must be attached at this screen:

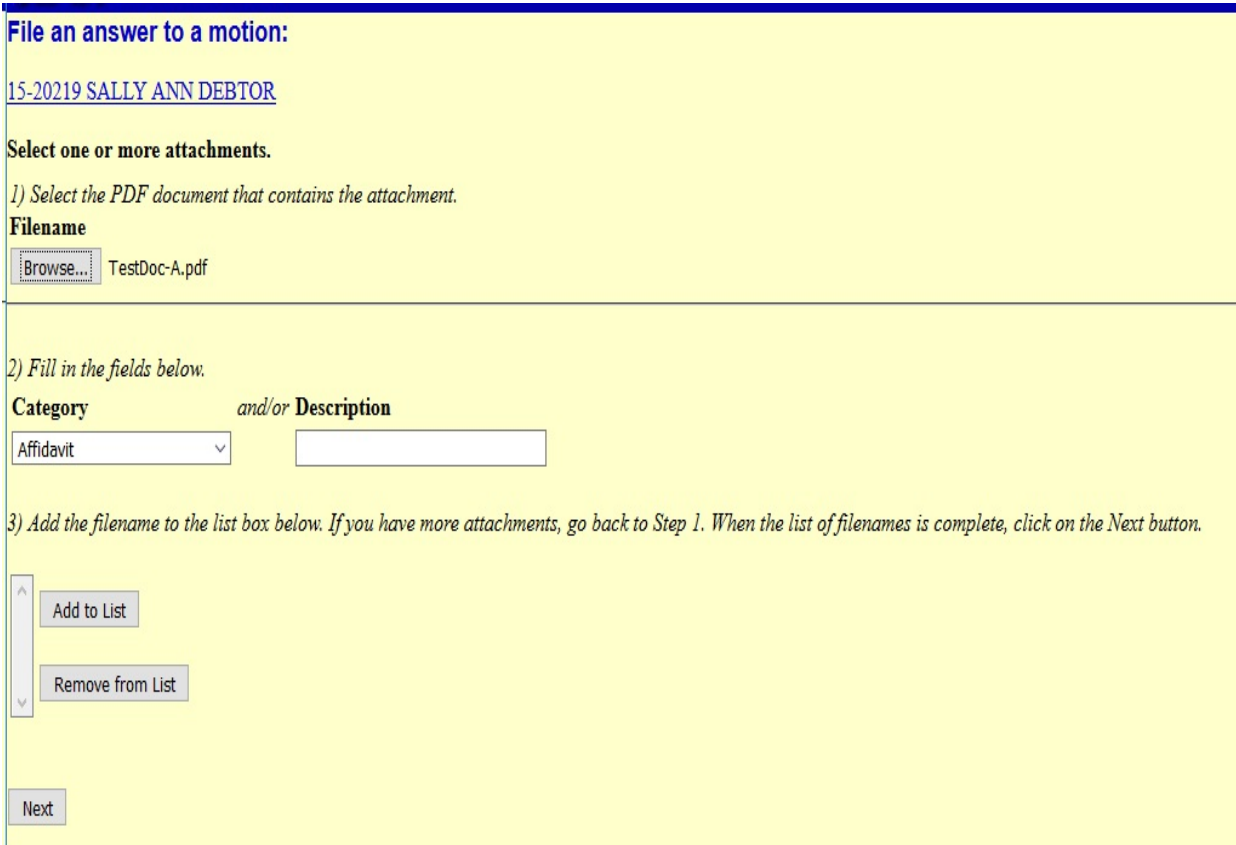

. Select the filename of your attachment by using **Brows**e.

- . Click on the  $\blacktriangledown$  down arrow next to **Type** and click on type of attachment.
- . Click in **Description** box and type in any additional description.
- . Click on **Add to Lis**t.
- . Continue to *Add Attachments* using the above steps as necessary.
- . Once all attachments have been added, click on **Nex**t.

#### **If there are no attachments to document:**

. Click on **Next**

## **STEP 12 File an Answer to a Motion** screen appears:

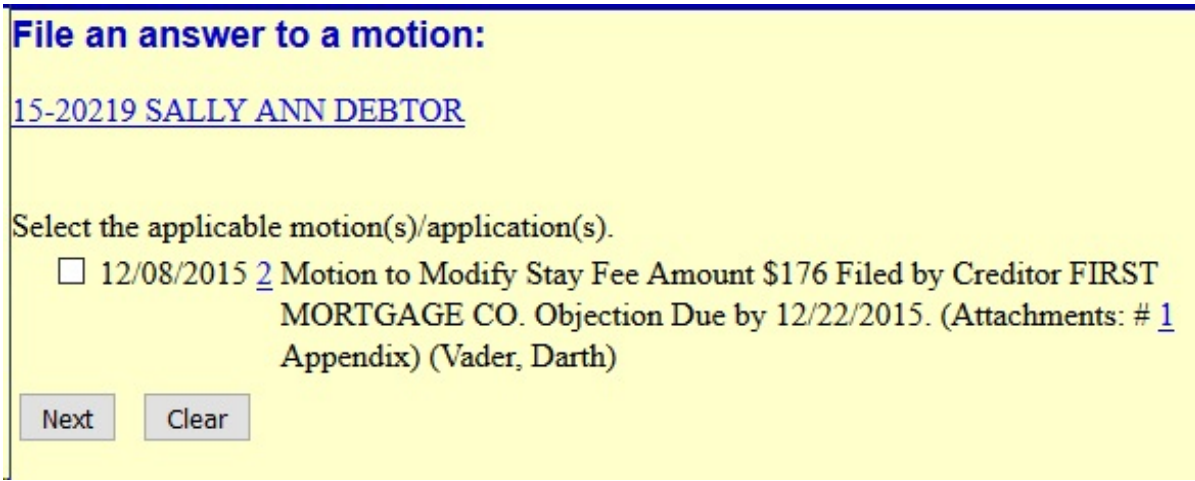

- . Scroll through the documents and click in the box of the related document.
	- . Click on **Next.**

# **Step 13 Set a Hearing on the Objection to Motion/Application**

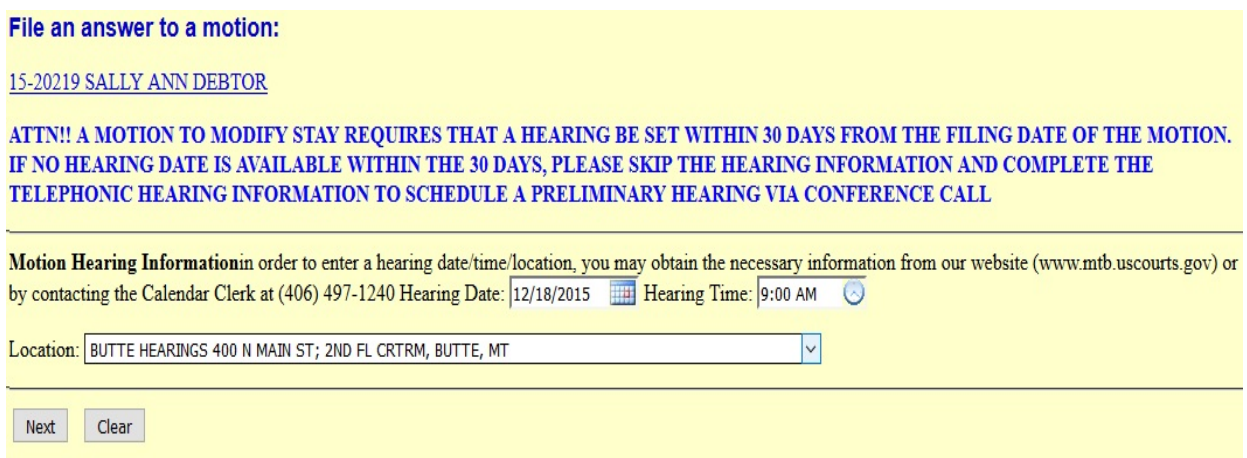

- . If setting a telephonic hearing, contact the Clerk's office for a time and date.
- . If setting a regular hearing, obtain a date from the Court's website.

. Enter hearing time and date. Click in *Location* field and click on proper location. Click on **Next** to continue, or **Clear** to restart.

#### File an answer to a motion:

#### 15-20219 SALLY ANN DEBTOR

#### Docket Text: Modify as Appropriate.

 $\vee$  Objection/Response to (related document(s): [2] Motion to Modify Stay Fee Amount \$176 filed by Creditor FIRST MORTGAGE CO) (related to motions(s)[2]) Filed by SALLY ANN DEBTOR (related documents(s) [2] Motion to Modify Stay (Fee Paid) filed by Creditor FIRST MORTGAGE CO). Motion Hearing scheduled for 12/18/2015 at 09:00 AM at BUTTE HEARINGS 400 N MAIN ST; 2ND FL CRTRM, BUTTE, MT. (Attachments: # (1) Affidavit) (Skywalker, Luke)

Next Clear

To add a prefix to docket text of objection:

- . Click on the arrow to right of first box.
- . Select correct modifier.

#### . **To add additional text:**

- . Click in the second box.
- . Type in any additional description of the objection
- . Verify docket entry as it appears on screen.
- . If correct, click on **Next**.
- . If docket entry is incorrect, press **Back** to make corrections, or start over by

clicking on **Bankruptcy** on the main menu bar.

#### **STEP 14 Docket Text: Final Text screen appears.**

. Verify docket entry as it appears on screen.

#### File an answer to a motion:

15-20219 SALLY ANN DEBTOR

**Docket Text: Final Text** 

Objection/Response to (related document(s): [2] Motion to Modify Stay Fee Amount \$176 filed by Creditor FIRST MORTGAGE CO) (related to motions(s)[2]) Filed by SALLY ANN DEBTOR (related documents(s) [2] Motion to Modify Stay (Fee Paid) filed by Creditor FIRST MORTGAGE CO). Motion Hearing scheduled for 12/18/2015 at 09:00 AM at BUTTE HEARINGS 400 N MAIN ST; 2ND FL CRTRM, BUTTE, MT. (Attachments: # (1) Affidavit) (Skywalker, Luke)

Attention!! Submitting this screen commits this transaction. You will have no further opportunity to modify this submission if you continue. Have you redacted?

Next Clear . If correct, click on **Next** to submit filing to court.

. If docket entry is incorrect, press **Back** to make corrections, or start over by clicking on **Bankruptcy** on the main menu bar.

# **Receipt of Filing**

Once entry is submitted after final approval, the **Notice of Electronic Filing** screen appears. This screen gives confirmation that the system has received the entry, and the entry now is an official court document. Scroll down to view entire receipt.